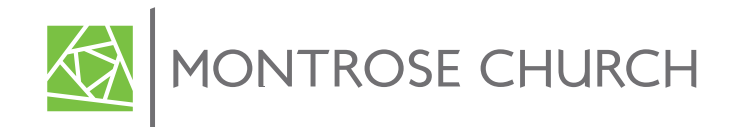

## Help Guide: How to watch Montrose Church full service "live" on Facebook!

 $(...$ and no, you don't need a Facebook account  $\odot$ )

Purpose: for those of us who are a bit technically challenged or wish to learn more.

Preparation: To watch the full church service via livestream be sure to turn on your computer about 10 minutes before 10:00 a.m. You will need to begin the steps below about 5 minutes before 10:00 a.m.

## *Follow the steps below to access the MC livestream service at 10:00 a.m. each Sunday.*

Step 1: With your laptop or desktop computer up and running, open your preferred web browser (Google Chrome, Safari, etc.) and type montrosechurch.org in the address bar, then press the *Enter* key.

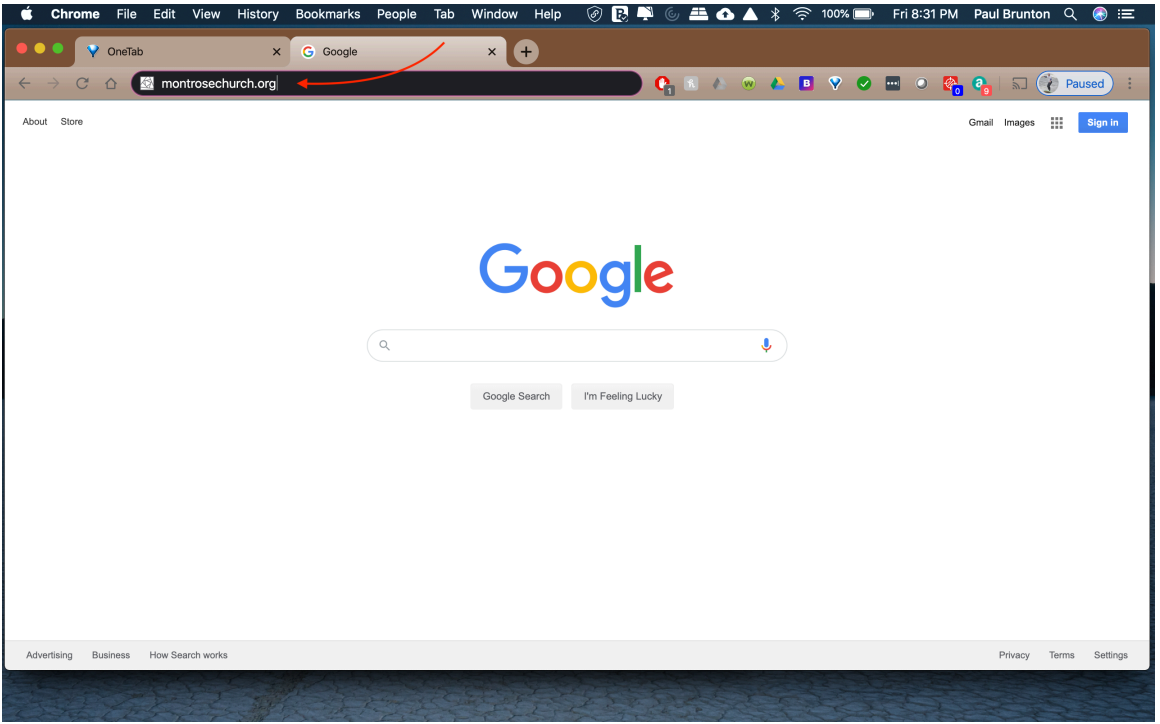

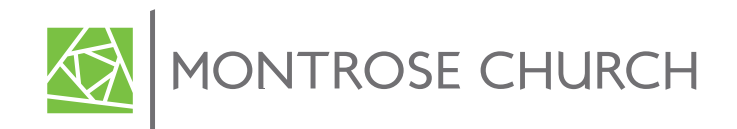

Step 2: The MC Home Page will open. Click the "hamburger" icon (three horizontal lines) in the upper right corner to open the sub-menu screen.

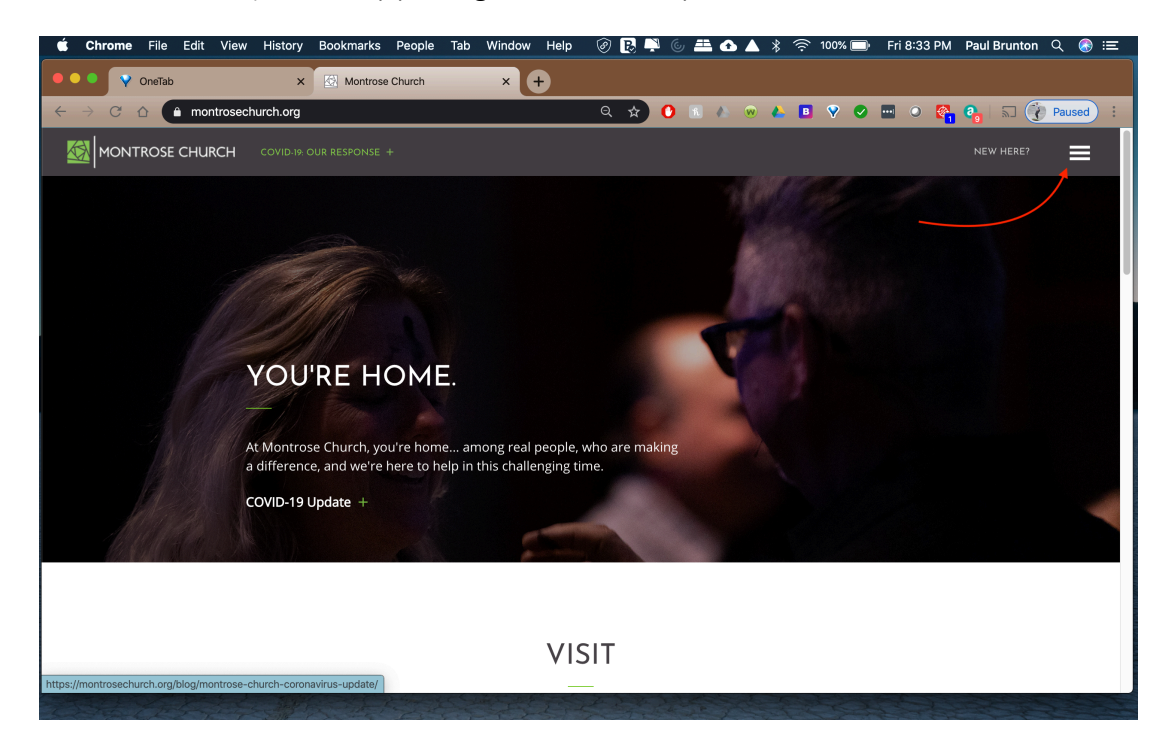

Step 3: With the sub-menu list open, click the "Watch" option.

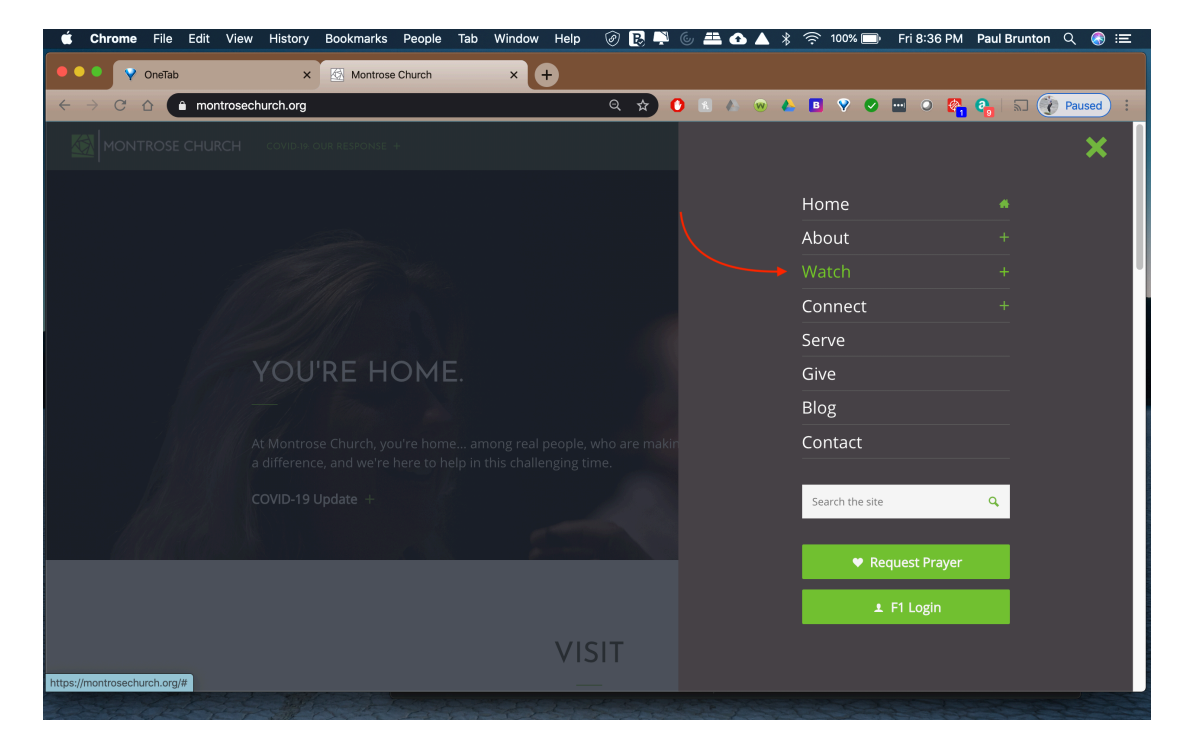

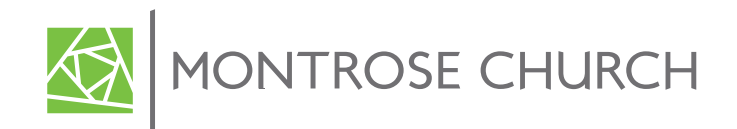

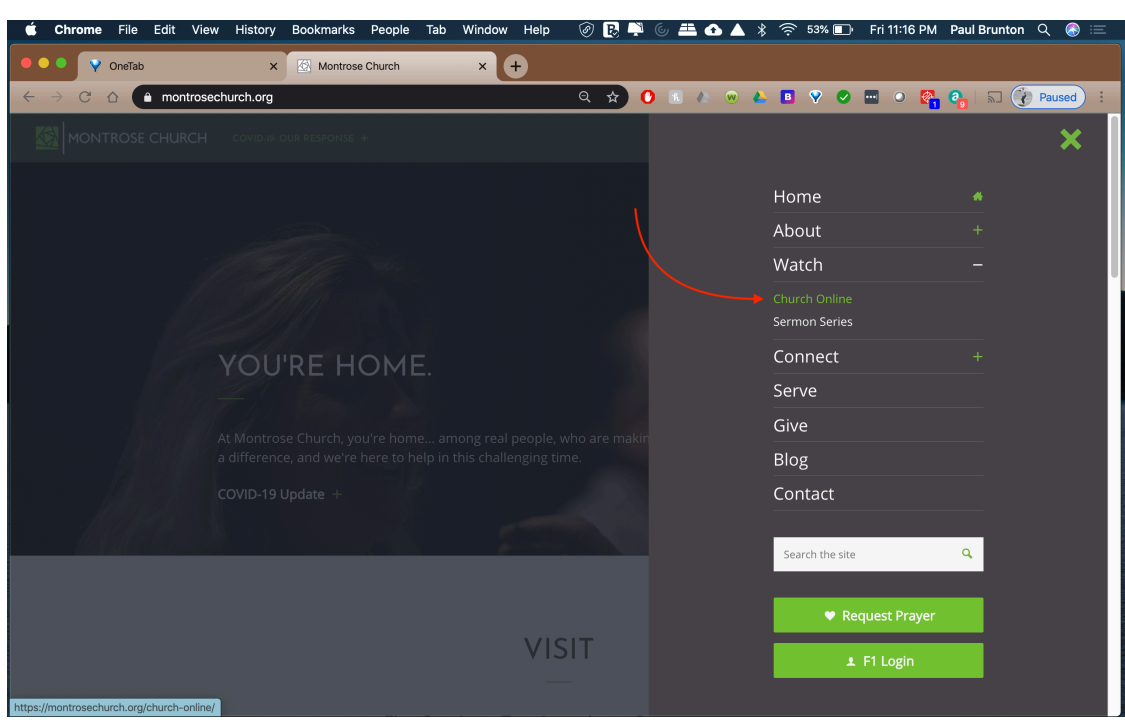

Step 4: With the "Watch" list expanded, click the "Church Online" option.

Step 5: The "Church Online" page is opened. Click the green *Facebook* link to open the Montrose Church Facebook home page.

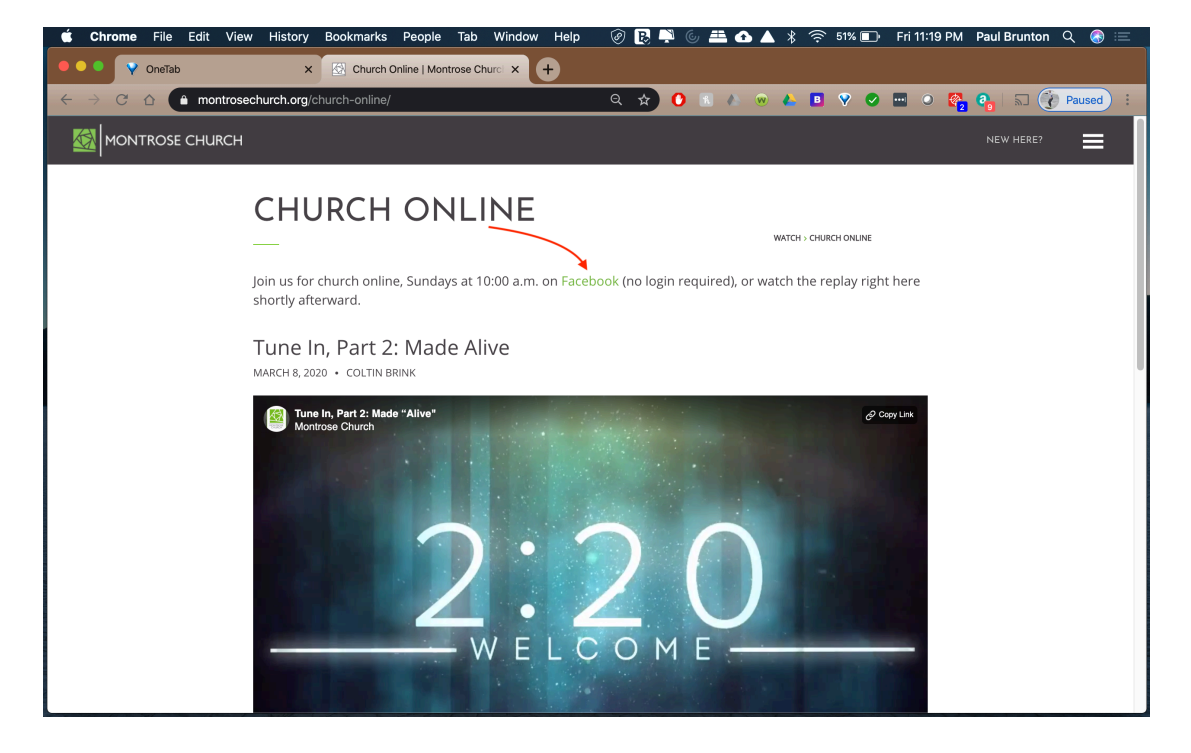

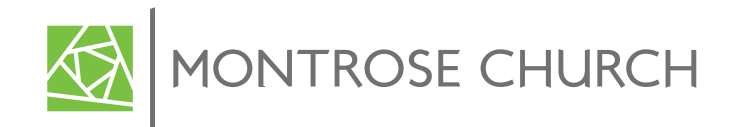

Step 6: The Montrose Church Facebook home page is now displayed. Please ignore the dark blue Facebook header at the top of this page, and you do not need to enter any email address or password to view the live service.

Use the vertical scroll bar on the right edge of screen to scroll down.

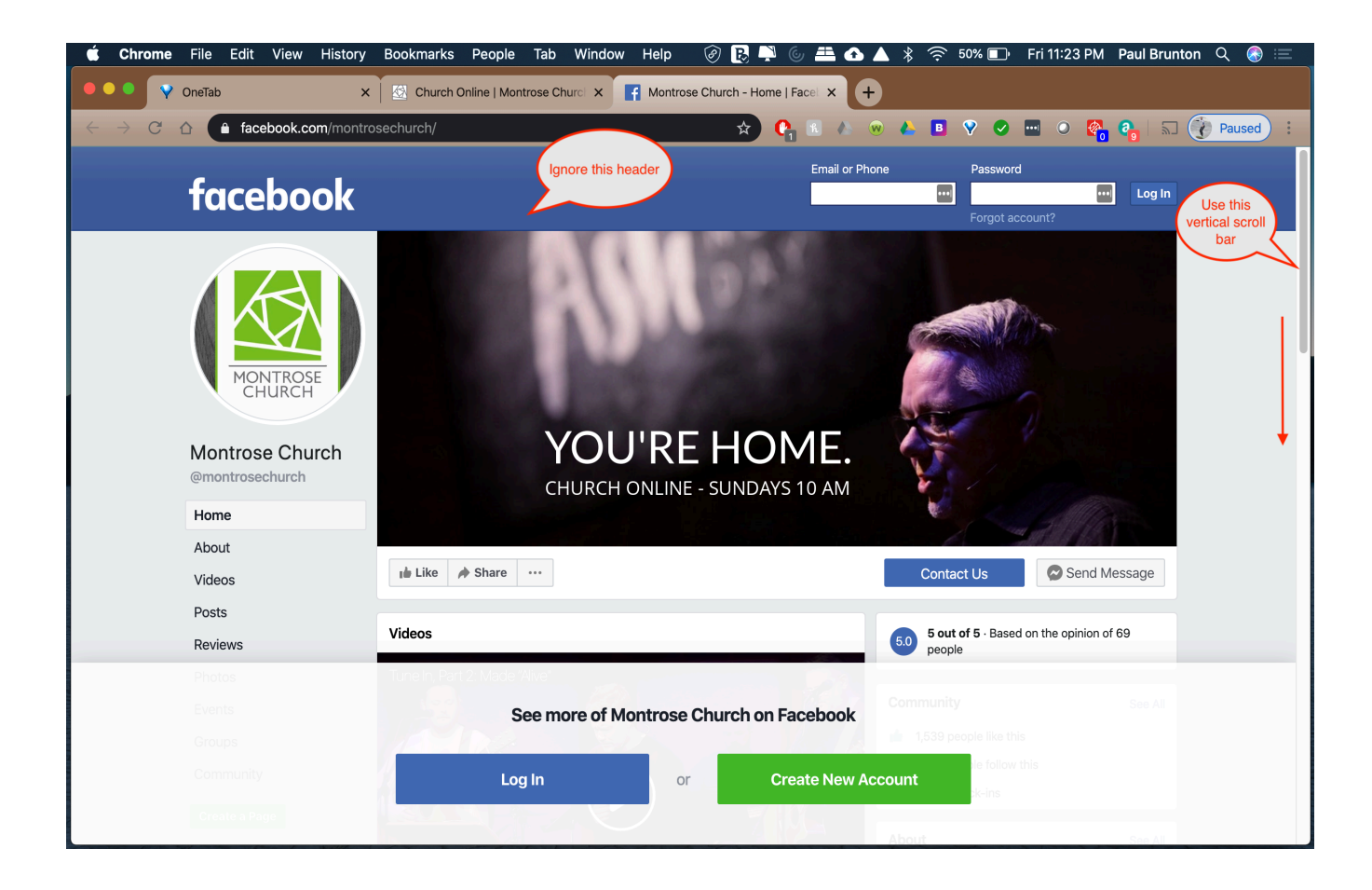

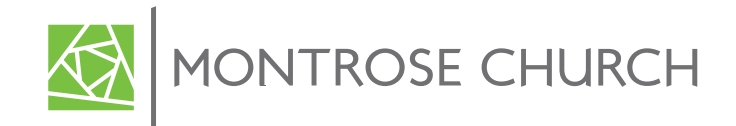

Step 7: Continue to scroll down until you reach the "Videos" section. This section is where the livestream broadcast will be located somewhere between 2 and 5 minutes prior to service start (9:55 to 9:58 a.m.). The livestream broadcast will begin with the countdown clock (example below). You may have to scroll down a bit further in the Videos section to see the "Live" broadcast.

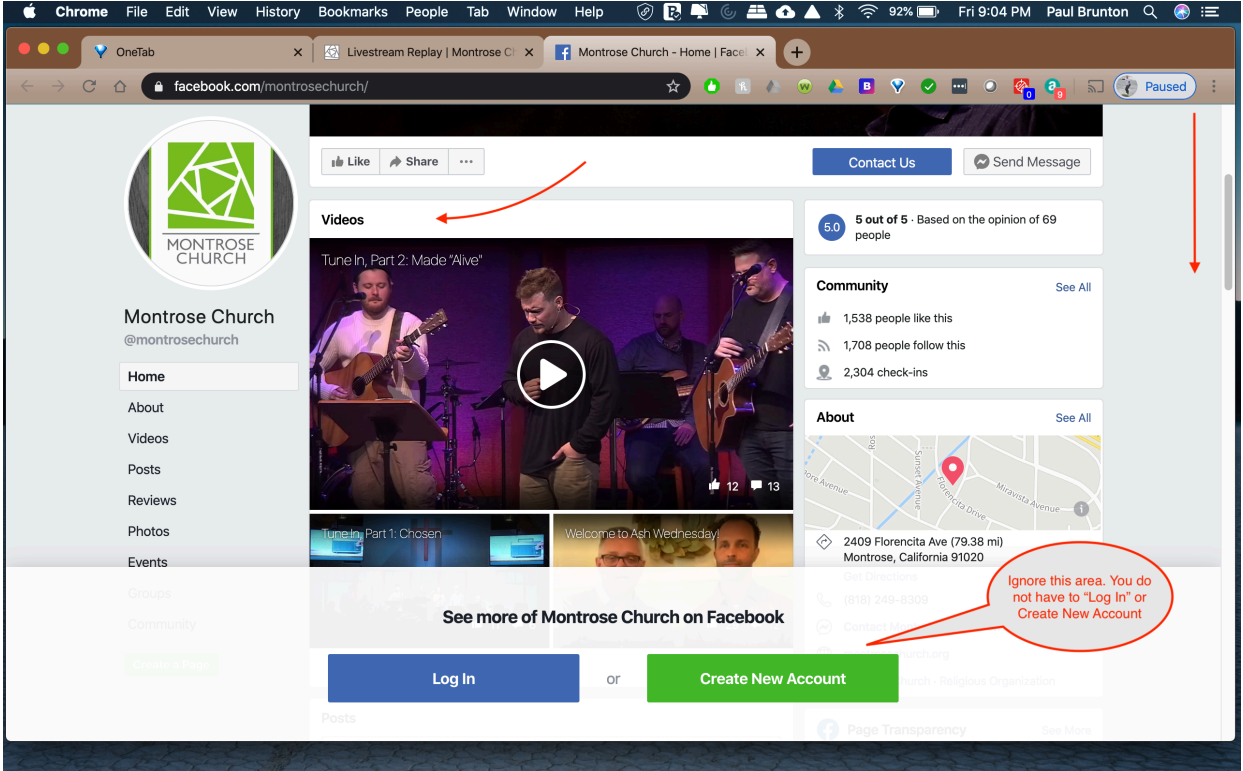

Example of the beginning of service countdown clock that will appear in the Videos section on MC Facebook home page between 9:55 to 9:58 a.m.

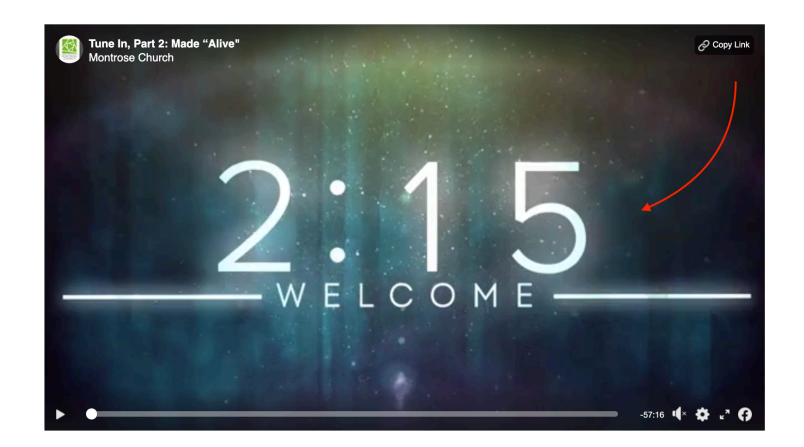

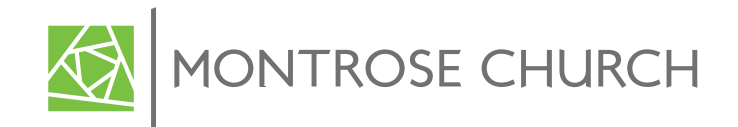

Step 8: Once you see the live broadcast begins, click on the countdown clock in the Videos section (from Step 7) which opens up a new viewing session window.

Note: the screenshots used in this quide are from a past broadcast; the actual live broadcast will say "Live" somewhere on the screen.

Click on the double arrows in the bottom status bar to expand the screen to full screen mode. You can press the Esc (escape) key to exit full screen mode when you are finished viewing the service.

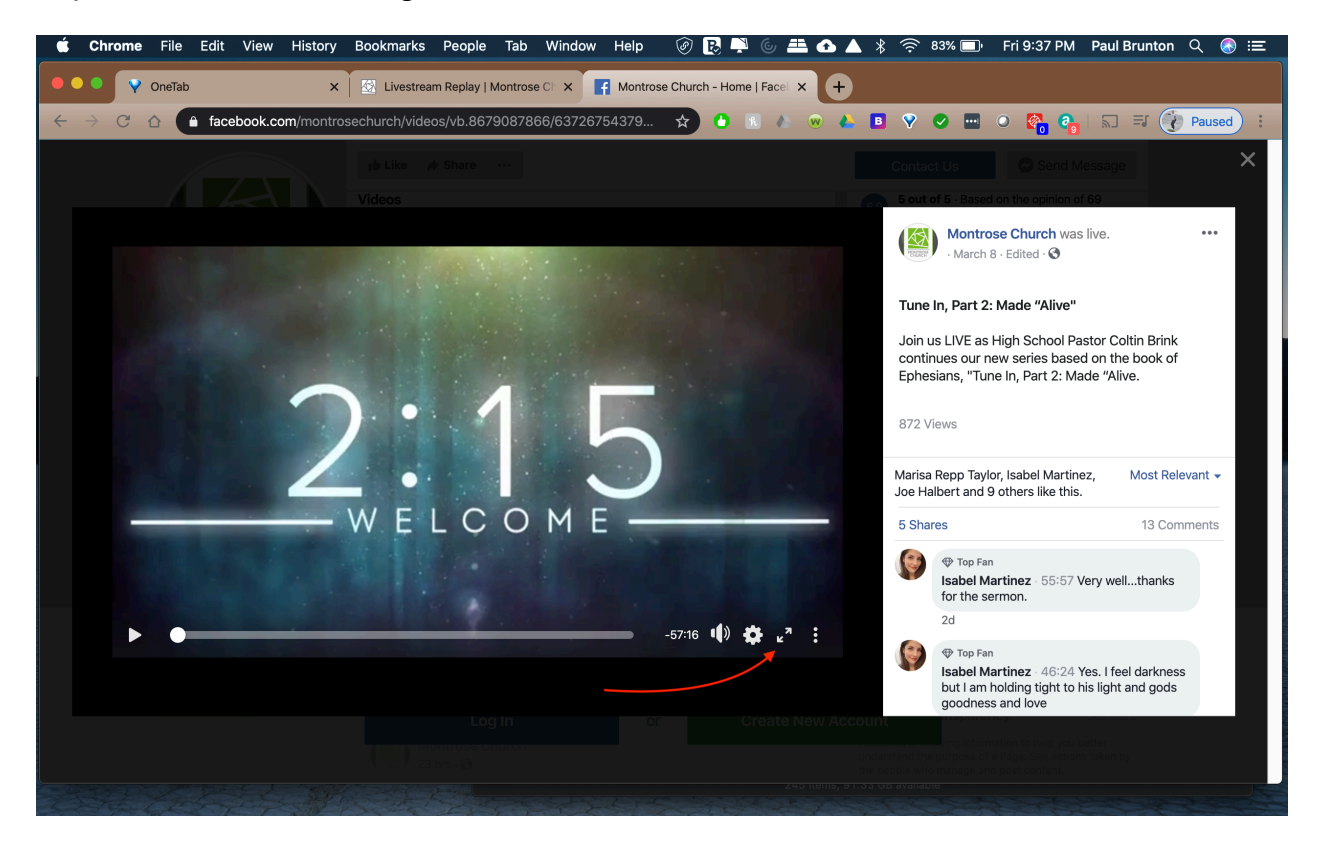

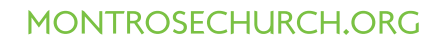

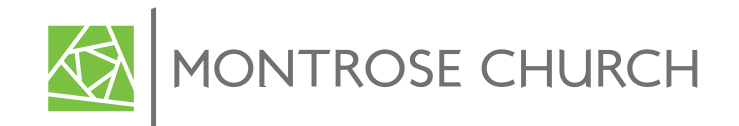

Step 9: Navigating the full screen mode – Note: press the Esc (escape) key to exit full screen mode when you are finished viewing the service. But what do those icons mean?

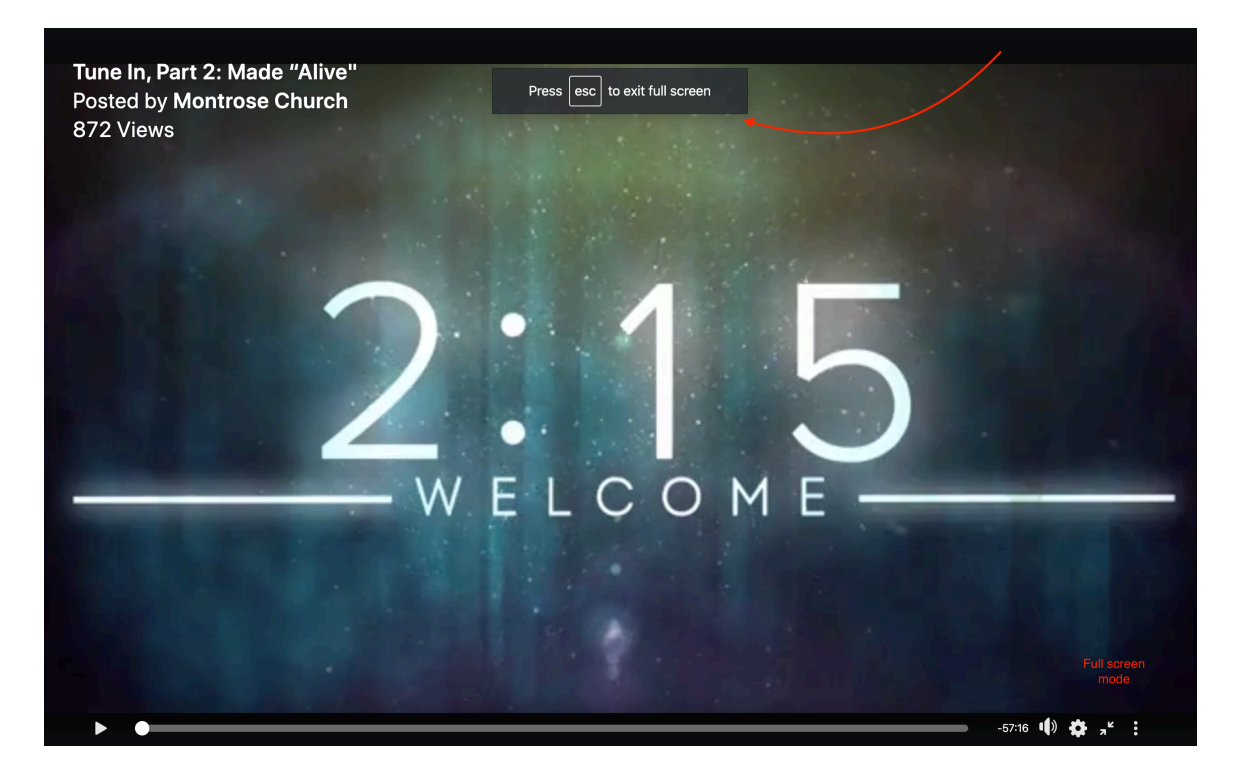

## Volume icon:

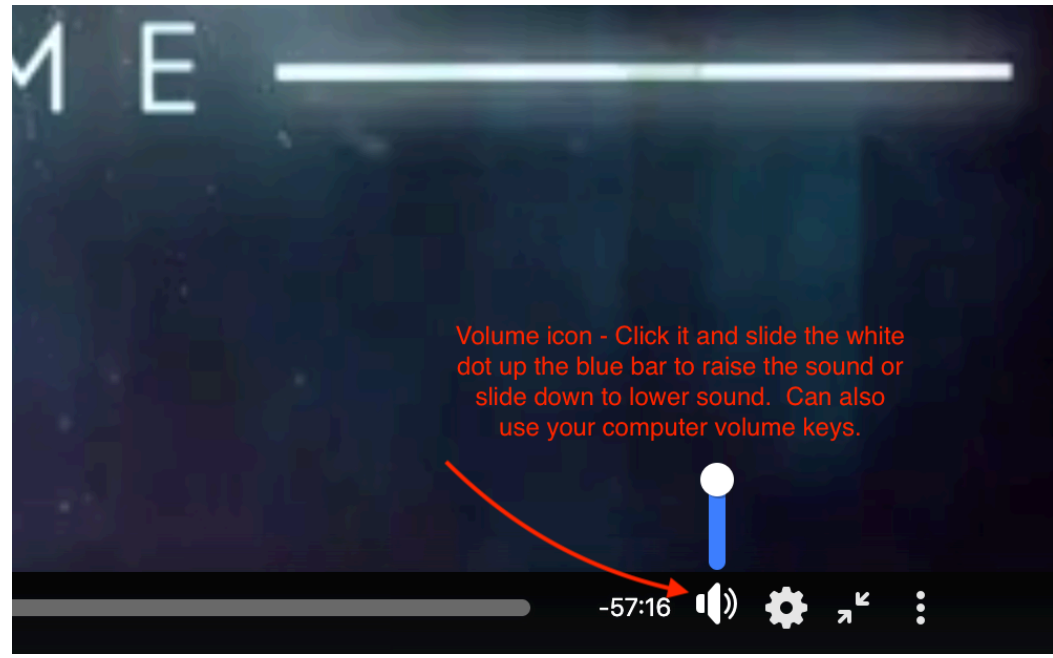

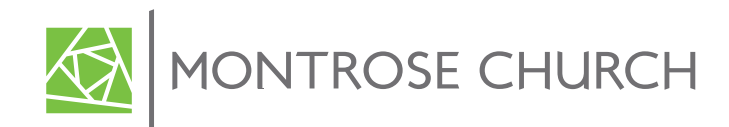

## Video settings:

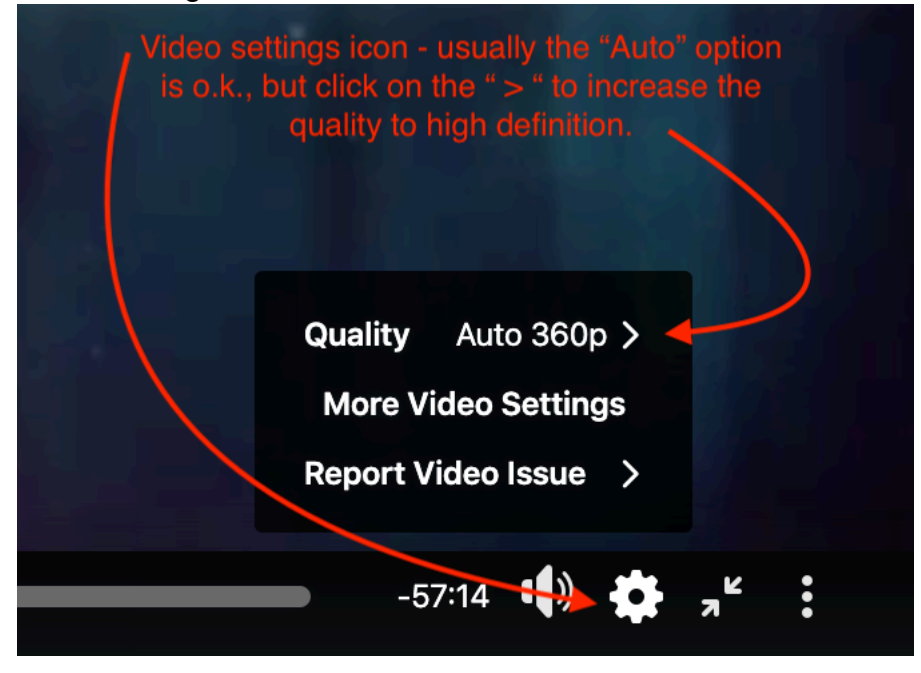

Video quality:

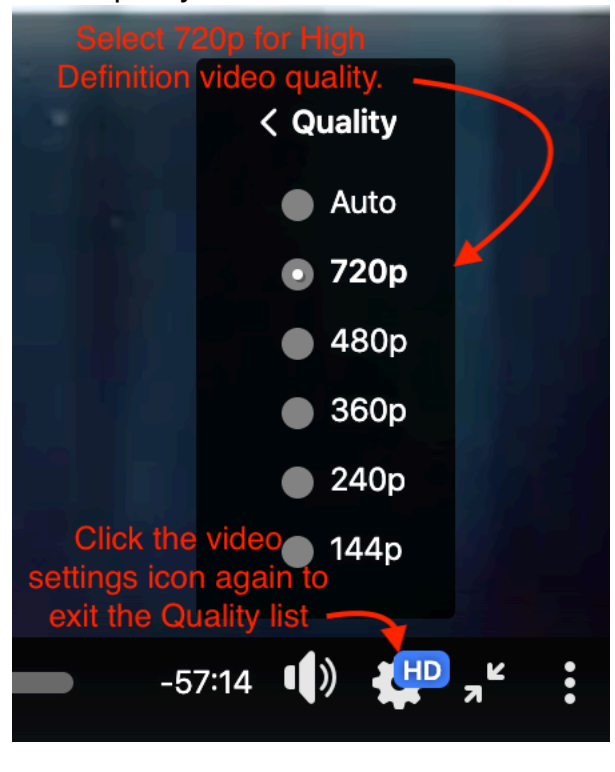

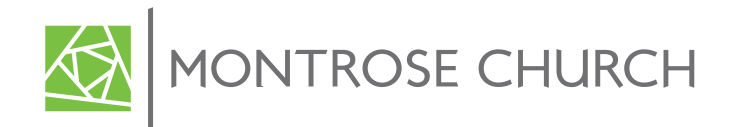

Step 10: After service is over and you have exited full screen mode (Esc), press the "X" to close the viewing session window.

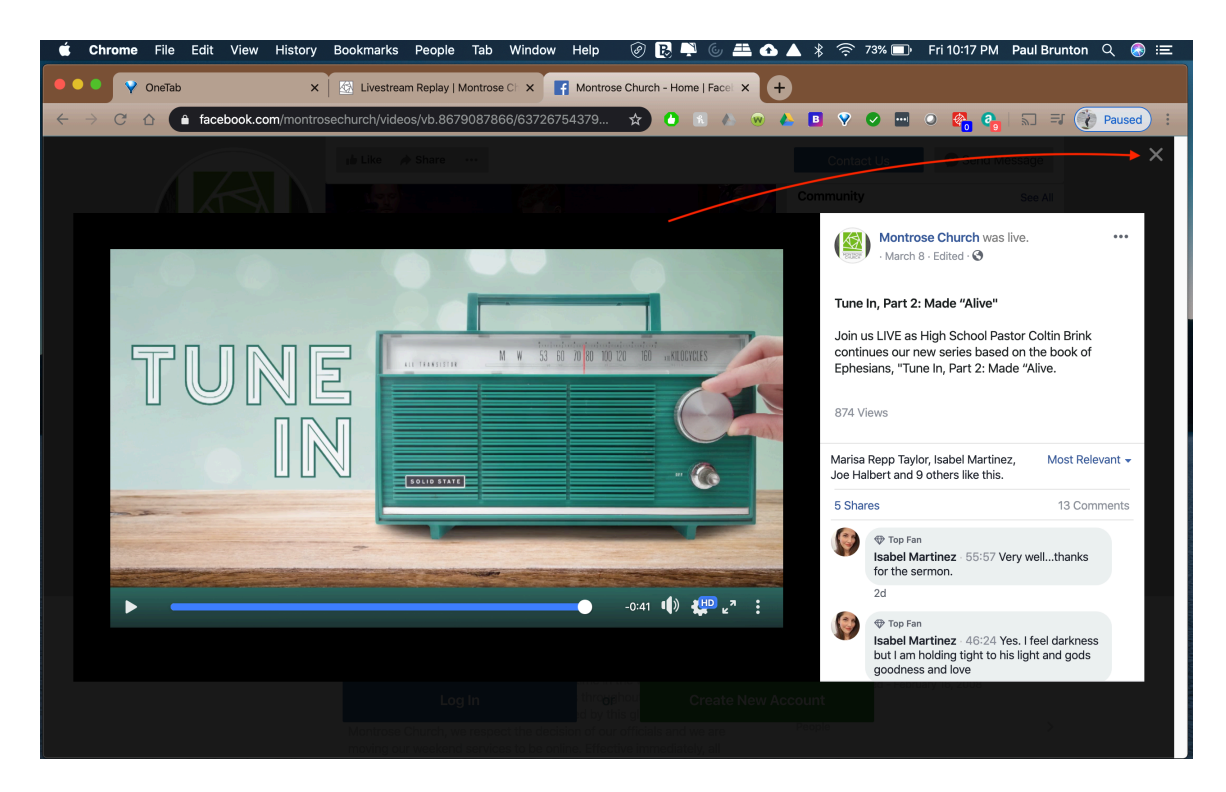

Step 11: Click the small "x" on the Facebook tab to close out.

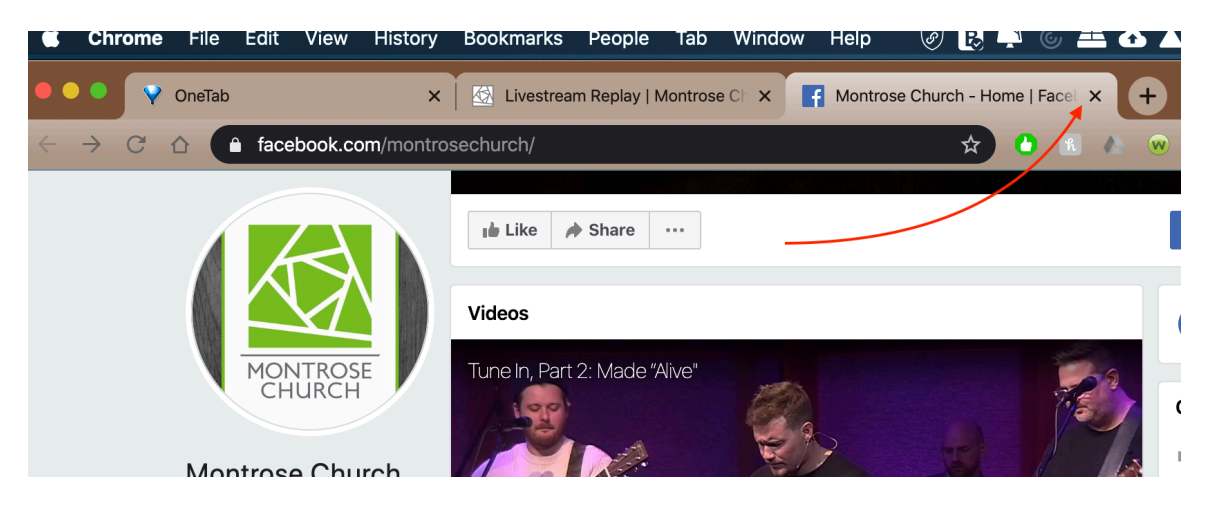

Thank you for watching Montrose Church Online, have a blessed day!